## **Transporting Models**

Most projects are first developed and tested on a test system or in a personal profile (sandbox) before they are made available to all users. The finished models must therefore be transported, for example from a personal profile to a public profile or from a test system to a production system.

Use the [context menu in the BPaaS Editor](https://doc.scheer-pas.com/display/BPAASEN/Working+with+BPaaS+Editor#WorkingwithBPaaSEditor-context_menu) to import and export forms, EPC models and entire projects into other projects or systems. The two menu items Export Model and [Import Model](https://doc.scheer-pas.com/display/BPAASEN/Importing+Models) are available for this purpose.

You can also start the import of projects and app projects directly from the cockpit (BPaaS 17.3):

- Start the export directly from the **tile** of the model.
- For the import a button is available in the **[Sidebar Additional Actions](https://doc.scheer-pas.com/display/BPAASEN/The+Additional+Actions+Sidebar)**.

## **Important Note for Transporting Apps with Roles** Δ

Roles are managed centrally in the [administration.](https://doc.scheer-pas.com/display/BPAASADMIN) When transporting role-based models from one system to another (for example, from a test system to a production system), you must ensure that the roles are also imported to the relevant administration. Further information on this topic can be found in the [Administration Guide > Reusing Central Roles](https://doc.scheer-pas.com/display/BPAASADMIN/Reusing+Central+Roles).

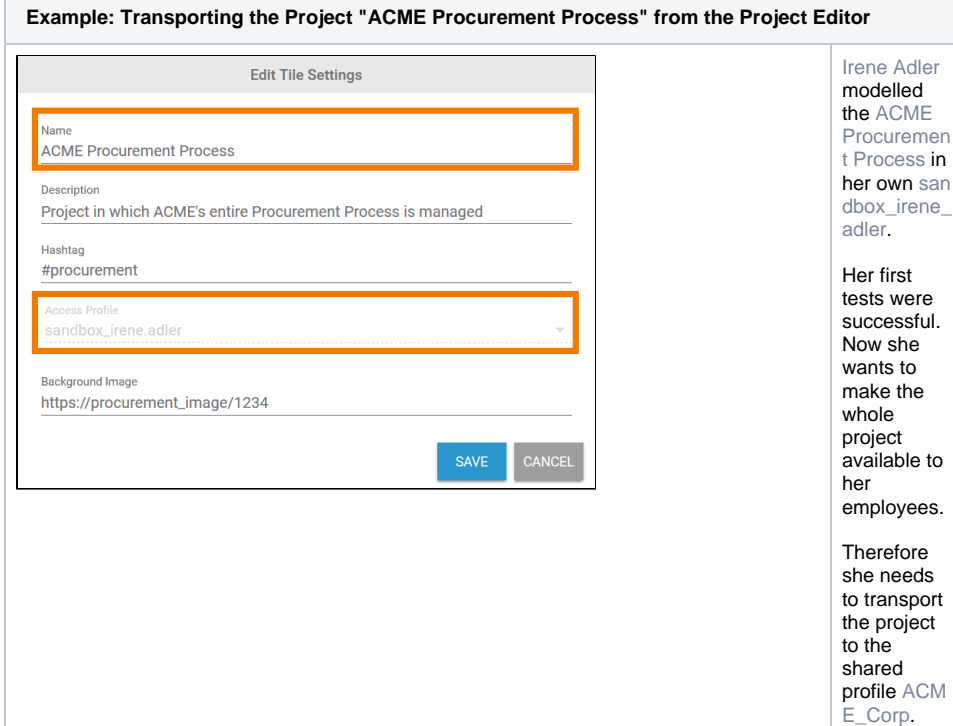

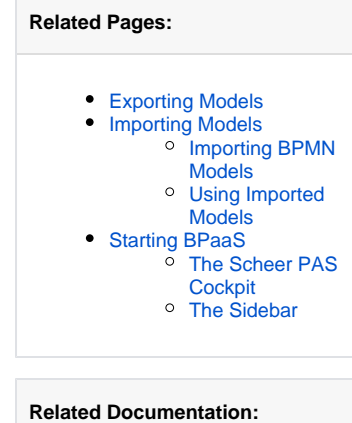

## [Administration Guide](https://doc.scheer-pas.com/display/ADMIN)

san

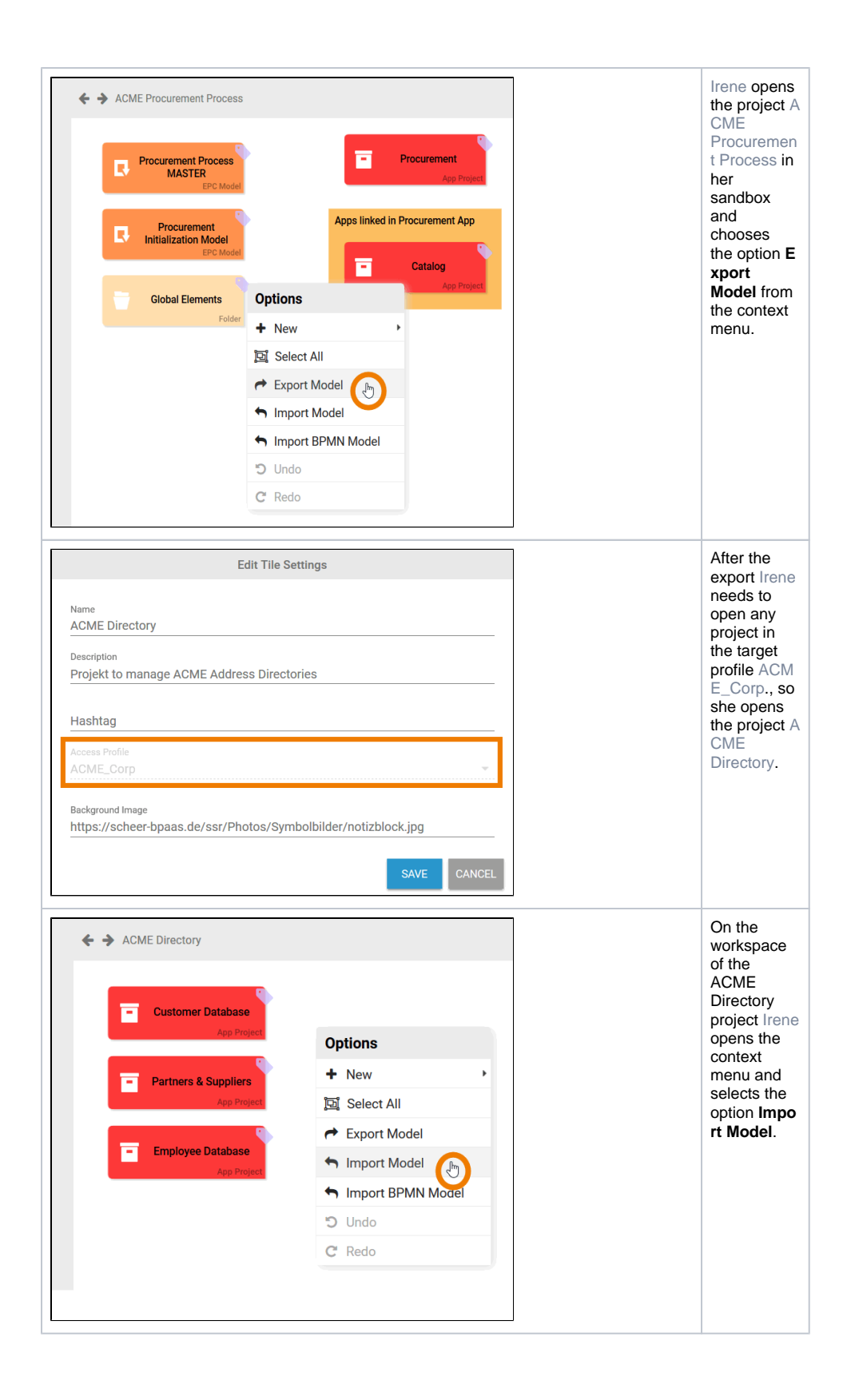

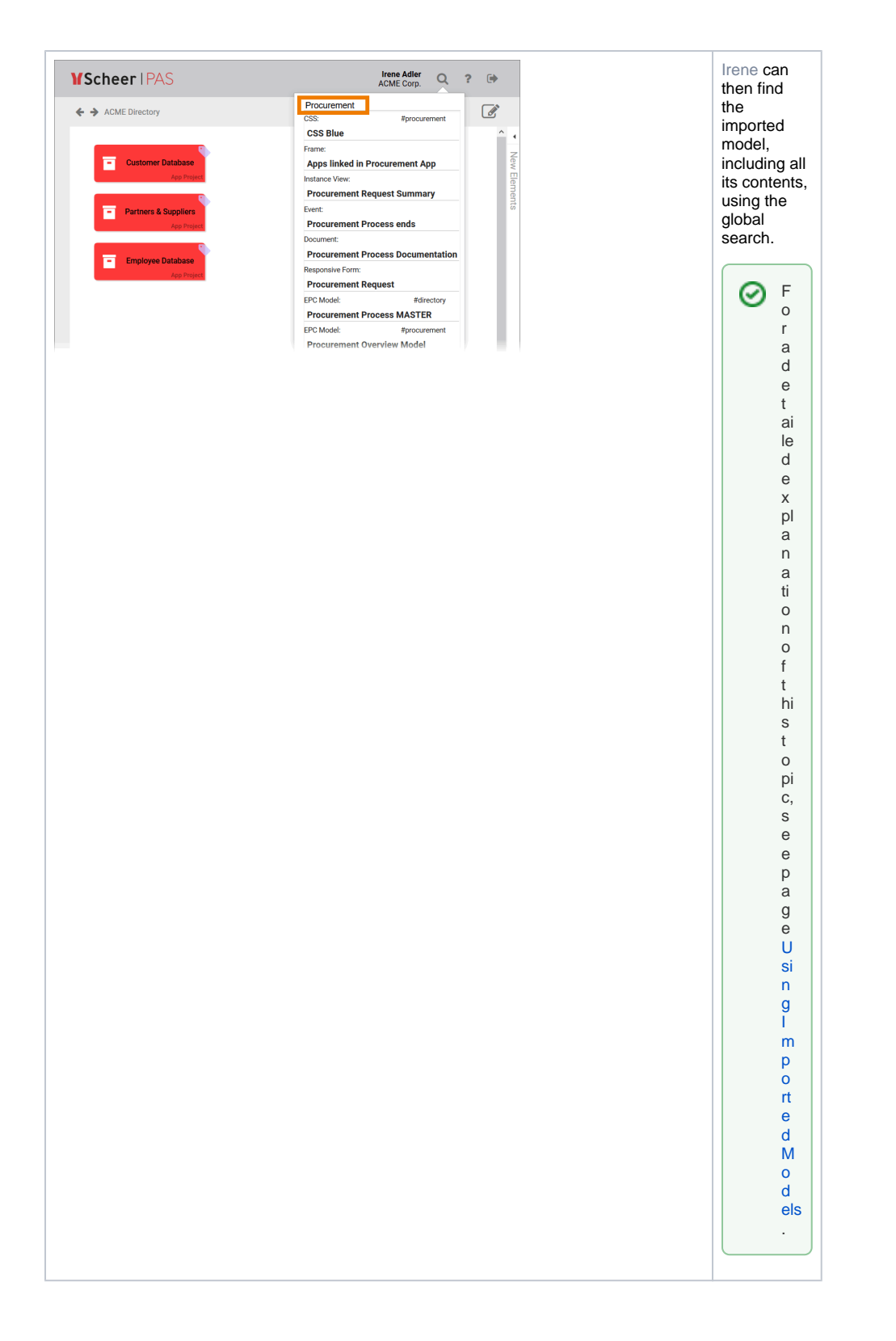

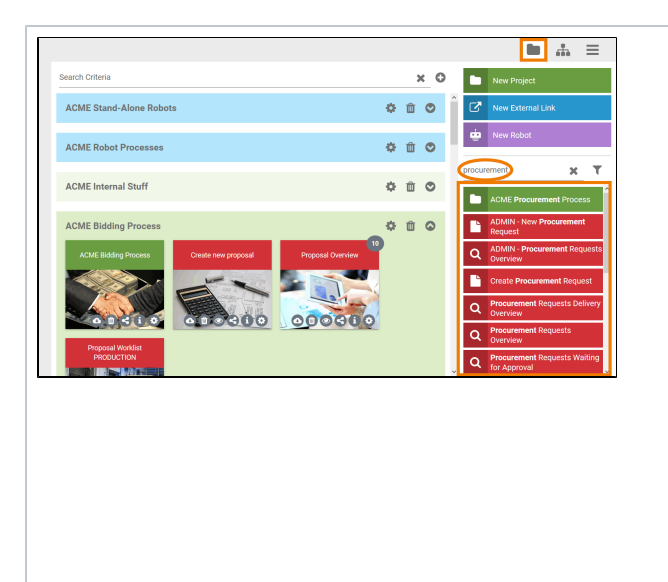

Irene also wants to display the imported project in the cockpit. After an import, she first must reload the cockpit (for example by pressing **F5**) to make the imported content available. After updating the cockpit window, Irene can find the project and the correspondi ng app start links in the **Sidebar New Elements**. To create tiles on the cockpit, Irene can simply drag the correspondi ng element from the

sidebar onto the cockpit.

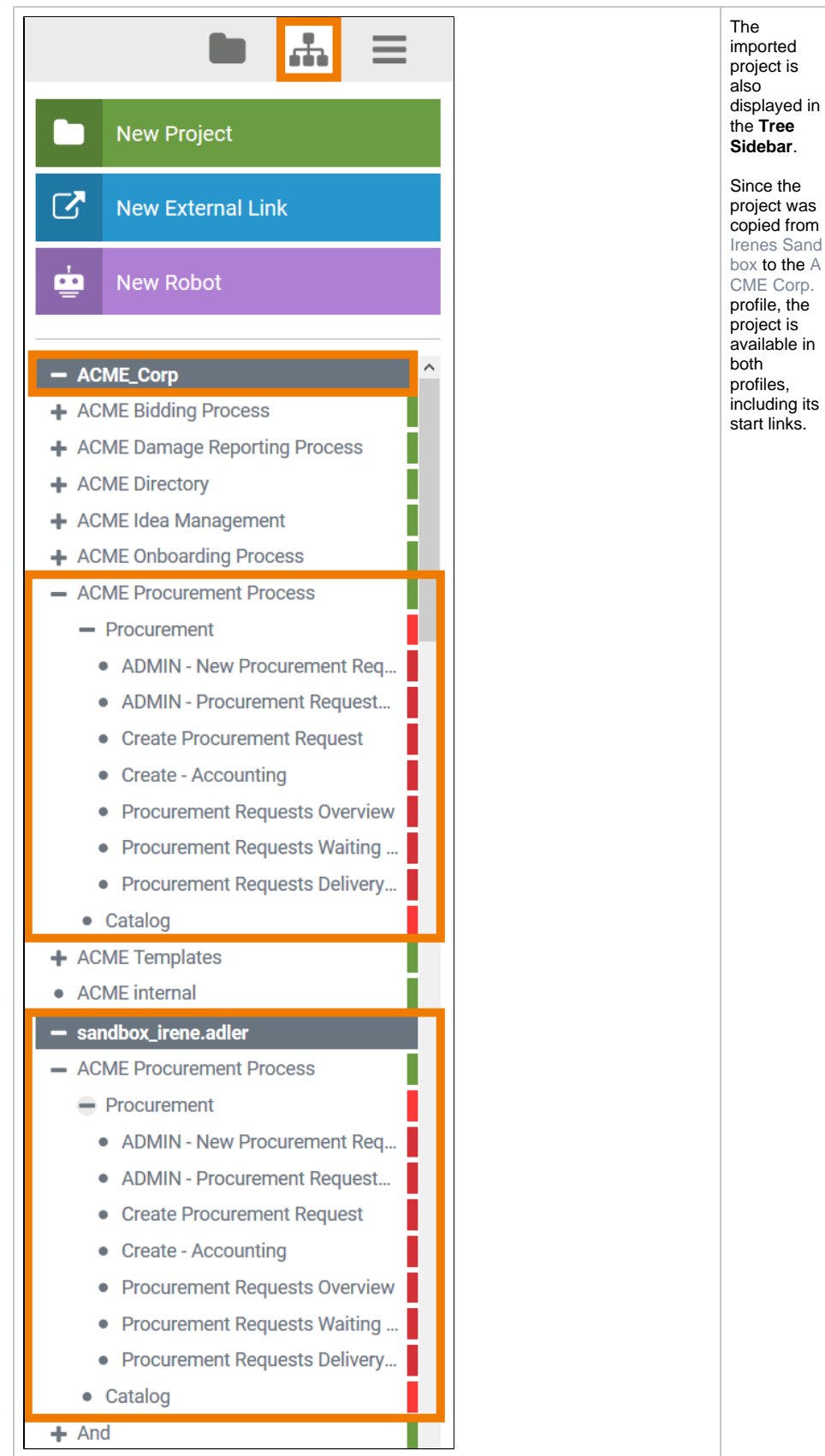

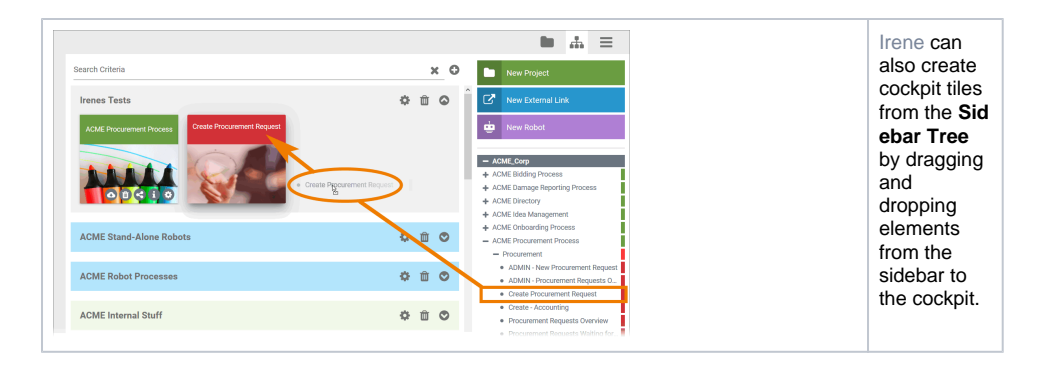

## **Expert Advice**

Visit the [Admininistration Guide > Add a Profile](https://doc.scheer-pas.com/display/ADMIN/Adding+a+Profile) to learn how an administrator can create a new profile in the **Scheer PAS** Administration.